# **User Tutorial for Aqua-Sim**

## **I. Introduction**

**Disclaimer:** This tutorial is maintained and being expanded by the UWSN Research group at the University of Connecticut.

The purpose of this tutorial is to make it easier for new Aqua-Sim users to use Aqua-Sim, to create their own underwater network scenarios for simulation purposes. In this tutorial, we will lead you through some simple examples, introducing more and more new features about Aqua-Sim as we go along. The ultimate goal is that after a short time you are able to use Aqua-Sim efficiently.

Aqua-Sim is based on network simulator NS-2. Please understand that we cannot give you a full reference manual for NS-2 here. There are better sources for NS-2 on http://www.isi.edu/nsnam/ns/

If you have any suggestions, find any bugs or problems, have any comments and also if you have any new (well-documented) examples that could be added here, please send email to the Aqua-Sim user mailing list.

## **II. The Basics**

### **II.1. Downloading/Installing Aqua-Sim**

You can download Aqua-Sim package from http://uwsn.engr.uconn.edu/Aqua-Sim. Currently, Aqua-Sim is based on NS-2.2.30 package. Aqua-Sim package includes all components of NS-2.2.30 as well as the new underwater network component. After downloading Aqua-Sim, first unzip it with

*tar –xvvzf Aqua-sim-2.30-ns.tar.gz.* 

And then go to the sub-directory ns-2.30 run ./install, which will install the whole package of Aqua-Sim automatically. If there are any problems about the installation , you might report to us or ask the the Aqua-Sim user mailing list.

After the installation is complete, you should make sure that your path points to the 'nsallinone/bin' directory where links to the ns and nam executables in the 'ns-2' and 'nam-1' directories can be found.

## **II.2. Starting Aqua-Sim**

You start Aqua-sim with the command 'ns <tclscript>' (assuming that you are in the directory with the ns executable, or that your path points to that directory), where '<tclscript>' is the name of a Tcl script file which defines your simulations. You could also just start Aqua-Sim without any arguments and then enter your Tcl commands in the Tcl shell, but that is definitely less comfortable.

Everything else depends on the Tcl script. The script might create some output on stdout, it might write a trace file or it might start nam to visualize the simulation. Or all of the above. These possibilities will all be discussed in later sections.

Currently, there are a variety of Tcl scripts for Aqua-Sim in the ns-2.30/underwatersensor/uw\_tcl.

### **II.3. Aqua-Sim Architecture**

Aqua-Sim is in parallel with the CMU wireless simulation package. As shown in Fig. 1, Aqua-Sim is independent of the wireless simulation package and is not affected by any change in the wireless package. On the other hand, any change to Aqua-Sim is also confined to itself and does not have any impact on other packages in NS-2. In this way, Aqua-Sim can evolve independently.

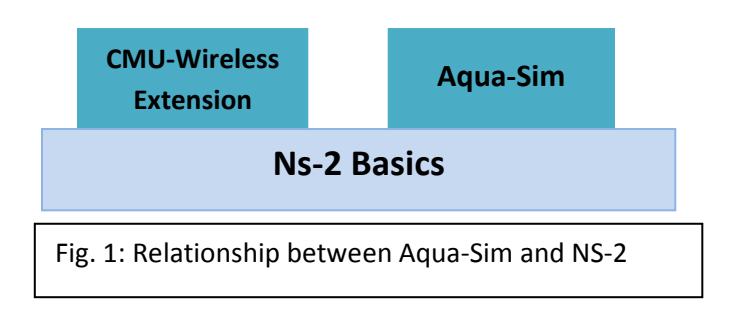

Aqua-Sim follows the object-oriented design style of NS- 2, and all network entities are implemented as classes in C++. Currently, Aqua-Sim is organized into four folders, *uw-common*, *uw-mac*, *uw-routing* and *uw-tcl*. The codes simulating underwater sensor nodes and traffic are grouped in folder *uw-common*; the codes simulating acoustic channels and MAC protocols are

organized in the folder of *uw-mac*. The folder *uw-routing* contains all routing protocols. The folder *uw-tcl* includes all Otcl script examples to validate Aqua-Sim.

Fig. 2 plots the class diagram of Aqua-Sim. In the figure, the "UnderwaterNode" object is the abstraction of the underwater sensor node. It encapsulates many useful information of the node such as its location and its moving speed. It is a global object and can be accessed by any object in Aqua-Sim. The "UnderwaterChannel" object represents the underwater acoustic channel. There is only one "UnderwaterChannel" object in the network and all packets are queued here before being delivered. The "UnderwaterChannel" object also provides public interface to upper layers and thus the object in the upper layer, such as a routing layer object, can easily get to know the channel properties.

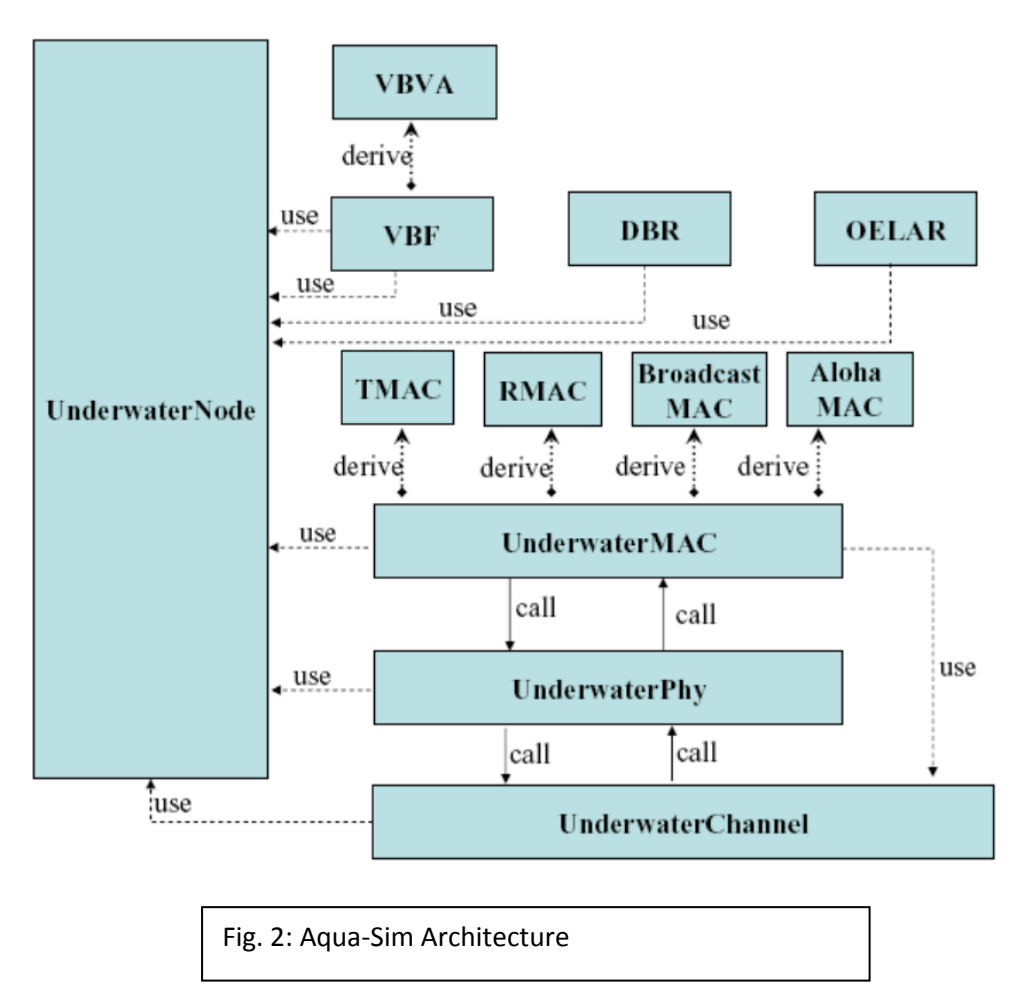

# **III. The TCL Examples in Aqua-Sim**

In this section, you are going to develop Tcl scripts for Aqua-Sim which simulate both one-hop and multi-hop underwater network scenarios. You are going to learn how to deploy underwater nodes in the three-dimensional underwater network scenarios; how to set up underwater acoustic channels; how to configure the MAC, routing and application layer protocols and how to configure the data transmissions from one node to another.

#### **III.1. One-hop network Simulation example**

Now we are going to write the first Tcl scripts for Aqua-Sim. You can write your Tcl scripts in any text editor like Vi or Emacs. And in this example, we will show you how to set up a simple one-hop network with several nodes and we will use R-MAC as the MAC protocol. The whole Tcl file of this example can be found in "underwatersensor/UW\_TCL/rmac-star-4.tcl".

R-MAC is a reservation based MAC protocol designed for long-delay underwater sensor networks which is proposed by the UWSN lab at University of Connecticut. In R-MAC, all nodes are synchronized and R-MAC schedules the transmission of control packets and data packets to void data packet collision completely. R-MAC can achieve high energy efficiency and fairness.

First of all, we need to specify several parameters which will be used for our simulations.

set opt(chan) Channel/UnderwaterChannel

 Here, we specify the communication channel that we will use for this simulation is the underwater acoustic channel. "Channel/UnderwaterChannel" here means UnderwaterChannel which defined as one type of channel in Aqua-Sim.

set opt(prop) Propagation/UnderwaterPropagation

The propagation model here is UnderwaterPropagation, which simulates the underwater acoustic signal propagation in the underwater environment. Both the long propagation delay and the high attenuation ratio are considered in this model. You can change the parameters in this propagation model. For example, we can set the propagation speed and the attenuation rate.

set opt(netif) Phy/UnderwaterPhy

The physical layer model for this example is UnderwaterPhy, which is a kind of physical layer model adopted by Aqua-Sim. In this physical layer model, the half-duplex property as well as the energy model is modeled here.

set opt(mac) Mac/UnderwaterMac/RMac set opt(ifq) Queue/DropTail

The MAC protocol we will use in this example is R-MAC protocol and the queue model in the network is DropTail queue, which always drops packets at the tail if the queue is full.

set opt(txpower) 1 set opt(rxpower) 0.1 set opt(ant) Antenna/OmniAntenna

The transmitting power of every underwater node is 1 watt and the receiving power is 0.1 watt. The antenna we use is the omni-antenna which can transmit signal in all direction equally

Next, we specify the parameters for the R-MAC protocol.

Mac/UnderwaterMac set bit\_rate\_ 1.0e4 Mac/UnderwaterMac/RMac set ND\_window\_ 2 Mac/UnderwaterMac/RMac set ACKND\_window\_ 4 Mac/UnderwaterMac/RMac set PhaseOne\_window\_7 Mac/UnderwaterMac/RMac set PhaseTwo\_window\_2 Mac/UnderwaterMac/RMac set IntervalPhase2Phase3\_ 2 #Mac/UnderwaterMac/RMac set ACKRevInterval\_ 0.1 Mac/UnderwaterMac/RMac set duration\_ 0.1 Mac/UnderwaterMac/RMac set PhyOverhead\_ 8 Mac/UnderwaterMac/RMac set large\_packet\_size\_ 560 ;# 70 bytes Mac/UnderwaterMac/RMac set short\_packet\_size\_ 80 ;# 10 bytes Mac/UnderwaterMac/RMac set PhaseOne\_cycle\_ 1;#deleted later Mac/UnderwaterMac/RMac set PeriodInterval\_ 1 Mac/UnderwaterMac/RMac set transmission\_time\_error\_ 0.0;

Next, we set up a underwater channel "chan 1" which will be used in our network.

set chan\_1\_ [new \$opt(chan)]

And we then construct the underwater node by combining all different network layers as follows. All nodes in the network will use this node model.

\$ns\_ node-config -adhocRouting \$opt(adhocRouting) \ -llType  $\text{Soft}(ll)$  \ -macType  $\text{Spot}(\text{mac})$  $-i$ fqType  $\text{Soft}(ifq)$  $-ifqLen$  \$opt(ifglen) \ -antType  $\text{Spot}(\text{ant}) \setminus$  -propType \$opt(prop) \ -phyType  $\text{Spot}(\text{netif}) \setminus$  -agentTrace OFF \ -routerTrace OFF \ -macTrace OFF\ -topoInstance \$topo\ -energyModel \$opt(energy)\ -txPower \$opt(txpower)\ -rxPower \$opt(rxpower)\ -initialEnergy \$opt(initialenergy)\ -idlePower \$opt(idlepower)\ -channel \$chan\_1

Next, we construct network nodes by using the above node model.

set node\_(0) [\$ns\_ node 0]

node(0) is set to be a underwater sink node which will receive packets from other nodes. And this node is passively moving in the network.

\$node\_(0) set sinkStatus\_ 1 \$node\_(0) set passive 1

All nodes in the network are managed by a global object "god\_" and here, we add this node to the "god\_" object.

```
$god_ new_node $node_(0)
```
Here, we set the position of this node as  $(0, 0, 0)$ .

\$node  $(0)$  set  $X = 0$  $$node(0)$  set  $Y_0 = 0$  $$node(0)$  set  $Z_0$  0

Here, we construct a underwater sink which is responsible for data sending and receiving. We then attach this sink to the node.

set a (0) [new Agent/UWSink] \$ns\_ attach-agent \$node\_(0) \$a\_(0)

In this example, we do not simulate the routing protocol and thus we set its next hop to node 0. Every packet generated by node(0) will be sent to node (0).

\$node\_(0) set\_next\_hop 0

In the same way, we will construct other three nodes in the network. In this example, every node

in the network will send its data to node (0). And then we create a new ns\_ object.

set ns\_ [new Simulator]

Then, we set node 1, 2, 3 to start its data transmission at 20 seconds. Node 1 and node 3 will start a traffic pattern with exponential distribution and node 3 will transmit at a constant bit rate.

\$ns\_ at 20 "\$a\_(1) exp-start" \$ns\_ at 20 "\$a\_(2) cbr-start" \$ns\_ at 20 "\$a\_(3) exp-start"

And every node will stop its data transmission when the simulation ends.

\$ns\_ at \$opt(stop).001 "\$a\_(0) terminate" \$ns\_ at \$opt(stop).002 "\$a\_(3) terminate" \$ns\_ at \$opt(stop).003 "\$a\_(1) terminate" \$ns\_ at \$opt(stop).004 "\$a\_(2) terminate"

Finally, we will run our simulation with the following command.

\$ns run

In this example, we have constructed a one-hop fully connected network. Every node will transmit its data to the sink node. R-MAC protocol is used in the MAC layer to coordinate the data transmission.

After the simulation, we can see the simulation results as follows,

SINK 0 : terminates (send 0, recv 23) SINK 3 : terminates (send 6, recv 0) SINK 1 : terminates (send 10, recv 0) SINK 2 : terminates (send 9, recv 0) god: the energy consumption is 0.448000

which calculates the throughput for every node and the overall energy consumption.

#### **III.2. Multi-hop network Simulation example**

In this example, we will show you how to set up a mobile multi-hop underwater network. Broadcast MAC protocol and VBF routing protocol will be used here. And the complete Tcl file for this example can be found on "underwatersensor/uw\_tcl/vbf\_example.tcl"

VBF protocol is a geographic routing protocol. Based on location information, a forwarding path is specified by the vector from the source to the destination and forms a routing pipe. As shown in Fig 3, when S1 sends its packets to the surface buoy S0, every node in the routing pipe will participate in the packet relay.

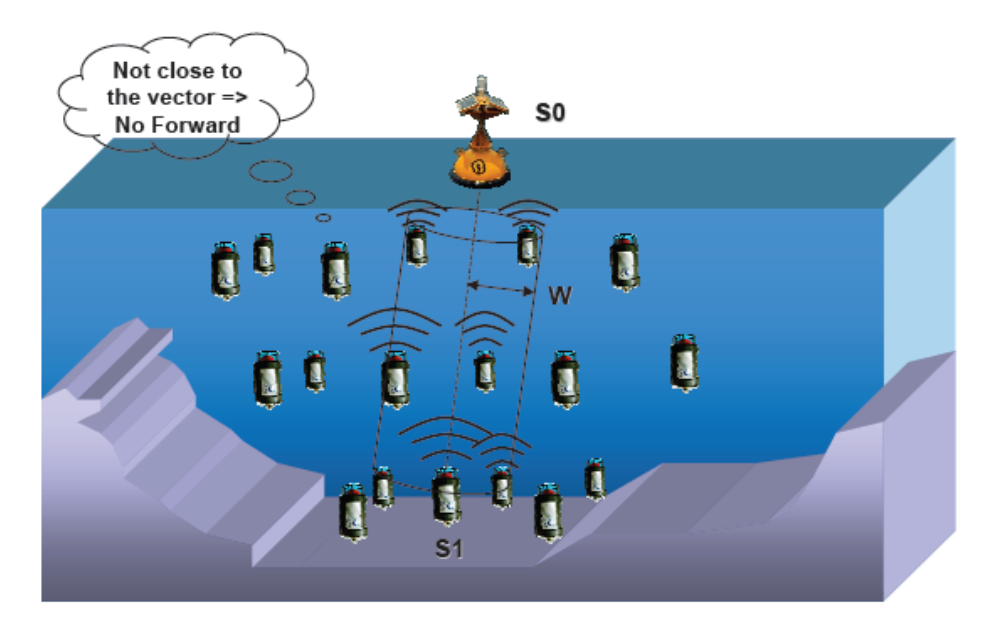

To use VBF protocol, an important parameter is the width of the routing pipe and it can be specify as

\$a (1) attach-vectorbasedforward \$opt(width)

Then, we should add VBF protocol and the broadcast MAC protocol into the underwater sensor node as follows,

```
set opt(mac)            Mac/UnderwaterMac/BroadcastMac
set opt(adhocRouting)   Vectorbasedforward
$ns_ node‐config ‐adhocRouting $opt(adhocRouting) \
                               ‐llType $opt(ll) \
                               ‐macType $opt(mac) \
                              ‐ifqType $opt(ifq) \
                               ‐ifqLen $opt(ifqlen) \
                               ‐antType $opt(ant) \
                               ‐propType $opt(prop) \
                               ‐phyType $opt(netif) \
                               #‐channelType $opt(chan) \
                               ‐agentTrace OFF \
                               ‐routerTrace OFF \
                              ‐macTrace ON\
                               ‐topoInstance $topo\
                               ‐energyModel $opt(energy)\
                               ‐txPower $opt(txpower)\
                               ‐rxPower $opt(rxpower)\
```
Next, we need to construct the mobile nodes in the network. And here, we specify a mobile node on the water surface and its position is (440,0,0).

```
set node(1) [$ns node 1]
$node_(1) set sinkStatus_ 1
$god_ new_node $node_(1)
$node_(1) set X_  440
$node_1) set Y _0$node_(1) set Z_  0
$node_(1) set passive 1
```
Next, we specify the mobility model of this node as follows. The node here randomly chooses a speed between max\_speed and min-speed and move in a randomly chosen direction. Its position is updated every position update interval seconds.

\$node\_(1) set max\_speed \$opt(maxspeed) \$node\_(1) set min\_speed \$opt(minspeed) \$node\_(1) set position\_update\_interval\_ \$opt(position\_update\_interval) \$node\_(1) move

Then, we need to set up a traffic agent for this node. It first specify the routing pipe width for the VBF protocol as \$opt(width), which is a user-defined parameter. And then, it set its destination location to be (‐20,‐10,‐20) where the sink node is assumed to be.

set a (1) [new Agent/UWSink] \$ns\_ attach‐agent \$node\_(1) \$a\_(1) \$a\_(1) attach‐vectorbasedforward \$opt(width) \$a\_(1) cmd set‐range \$opt(range) \$a\_(1) cmd set-target-x -20 \$a\_(1) cmd set‐target‐y ‐10 \$a\_(1) cmd set-target-z -20

In the same way, we can randomly construct multiple mobile nodes in the network, all send its data packets to the destination with VBF and broadcast MAC protocols.